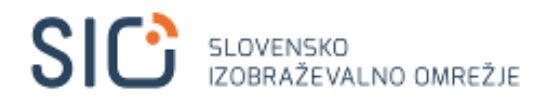

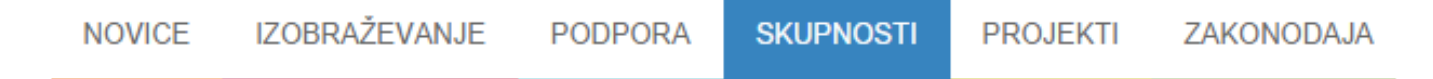

# **Vstop v spletno učilnico MOOC**

## Spletna učilnica za online tečaj o varni rabi interneta in sodobnih tehnologij

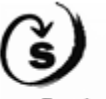

Zavoc Republike Slovenije za šolstvo

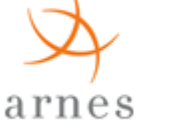

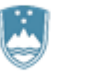

REPUBLIKA SLOVENIJA MINISTRSTVO ZA IZOBRAŽEVANJE, ZNANOST IN ŠPORT

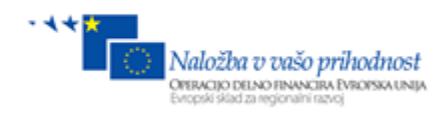

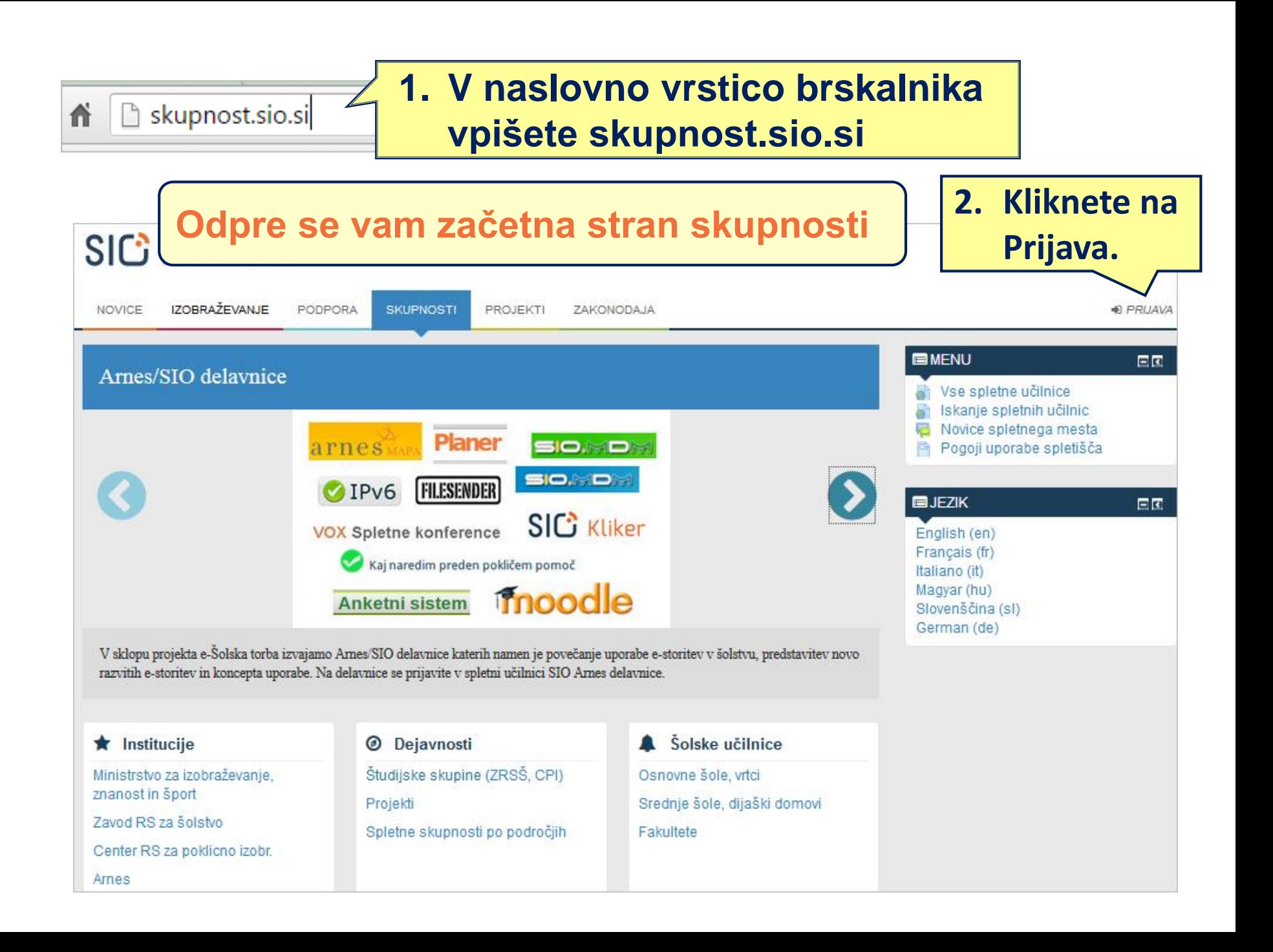

### **Odpre se vam stran s prijavo**

#### **3. Prijavite se z uporabniškim imenom in geslom.**

#### **4. Če imate urejeno AAI prijavo, se prijavite s klikom na AAI prijava.**

**AAIPRIJAV** 

#### Shrani uporabniško ime □ Prijava

Geslo

Uporabniško ime

Ste pozabili vaše uporabniško ime ali geslo?

Piškotki morajo biti omogočeni v vašem brskalniku (?)

Nekateri predmeti morda omogočajo dostop gostom

Prijavite se kot gost

#### Nimate AAI računa in je to vaš prvi obisk?

Za dostop do strani si morate ustvariti nov uporabniški račun. Vsak posamezni predmet ima lahko tudi enkratni "ključ za vpis", ki ga boste potrebovali kasneje. Tu so koraki:

- 1. Izpolnite obrazec Nov račun z vašimi podrobnostmi.
- 2. Elektronsko sporočilo bo nemudoma poslano na vaš e-poštni naslov.
- Preberite e-poštno sporočilo in kliknite na spletno povezavo v sporočilu.
- 4. Vaš račun bo potrjen in prijavljeni boste.
- 5. Nato izberite predmet, v katerem želite sodelovati.
- 6. Če boste pozvani k vnosu "ključa za vpis" uporabite tistega, ki vam ga je dal vaš izvajalec. S tem boste "vpisani" v predmet.
- 7. Sedaj lahko dostopate do celotnega predmeta samo z uporabniškim

#### **5. Če je to vaš prvi obisk, si ustvarite nov uporabniški račun.**

Ustvari nov račun

#### **Dostop do spletne učilnice MOOC preko iskalnika na skupnosti**

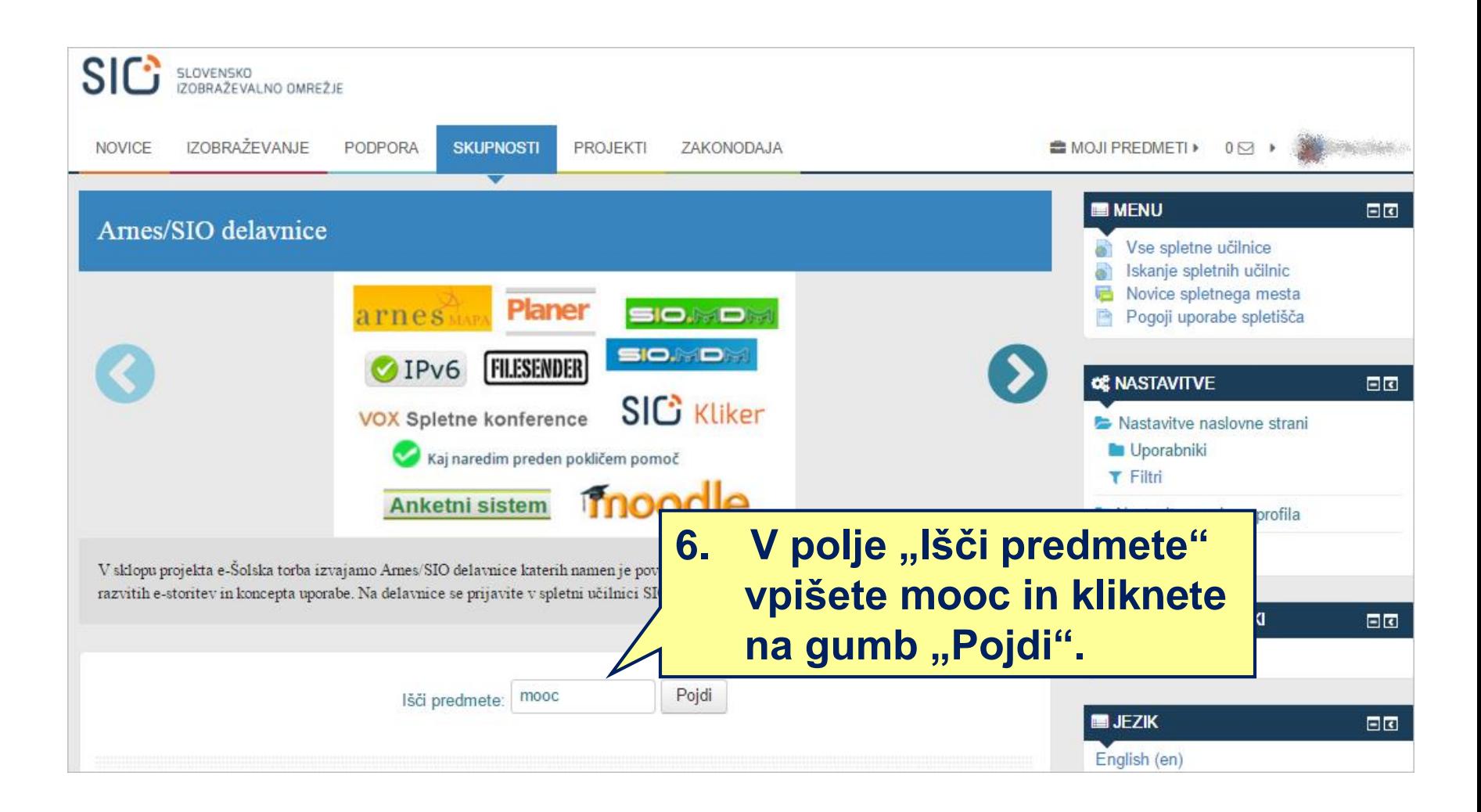

#### **Odpre se vam stran z rezultati iskanja**

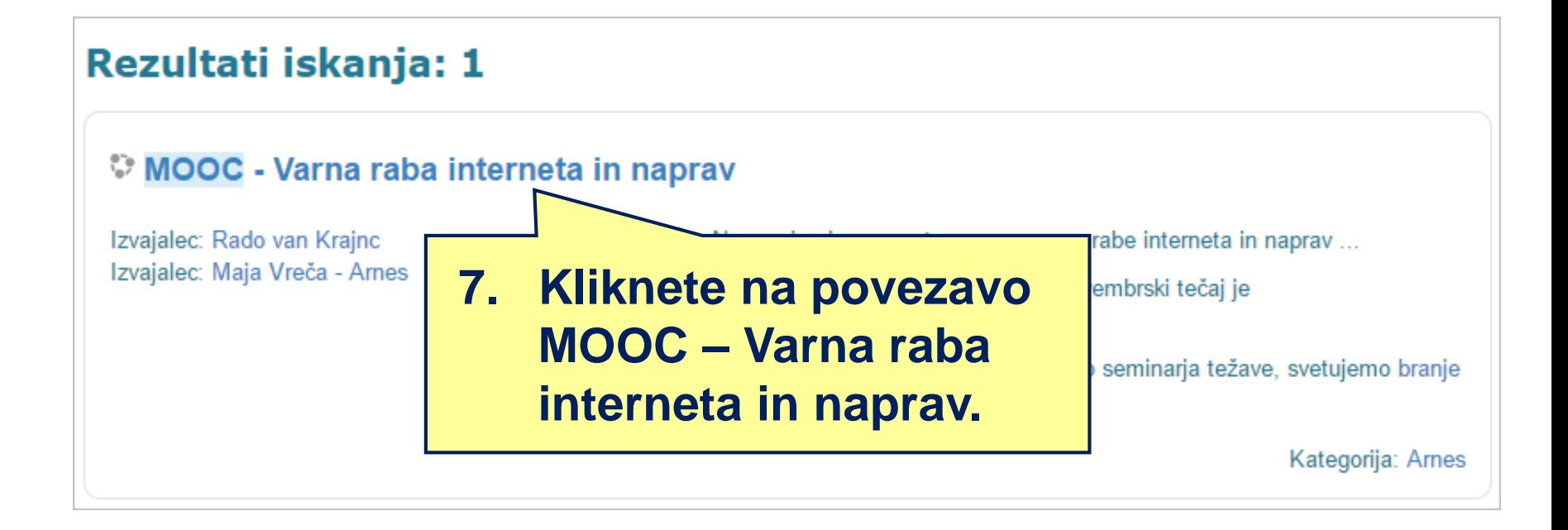

#### **Odpre se vam stran za vpis v spletno učilnico**

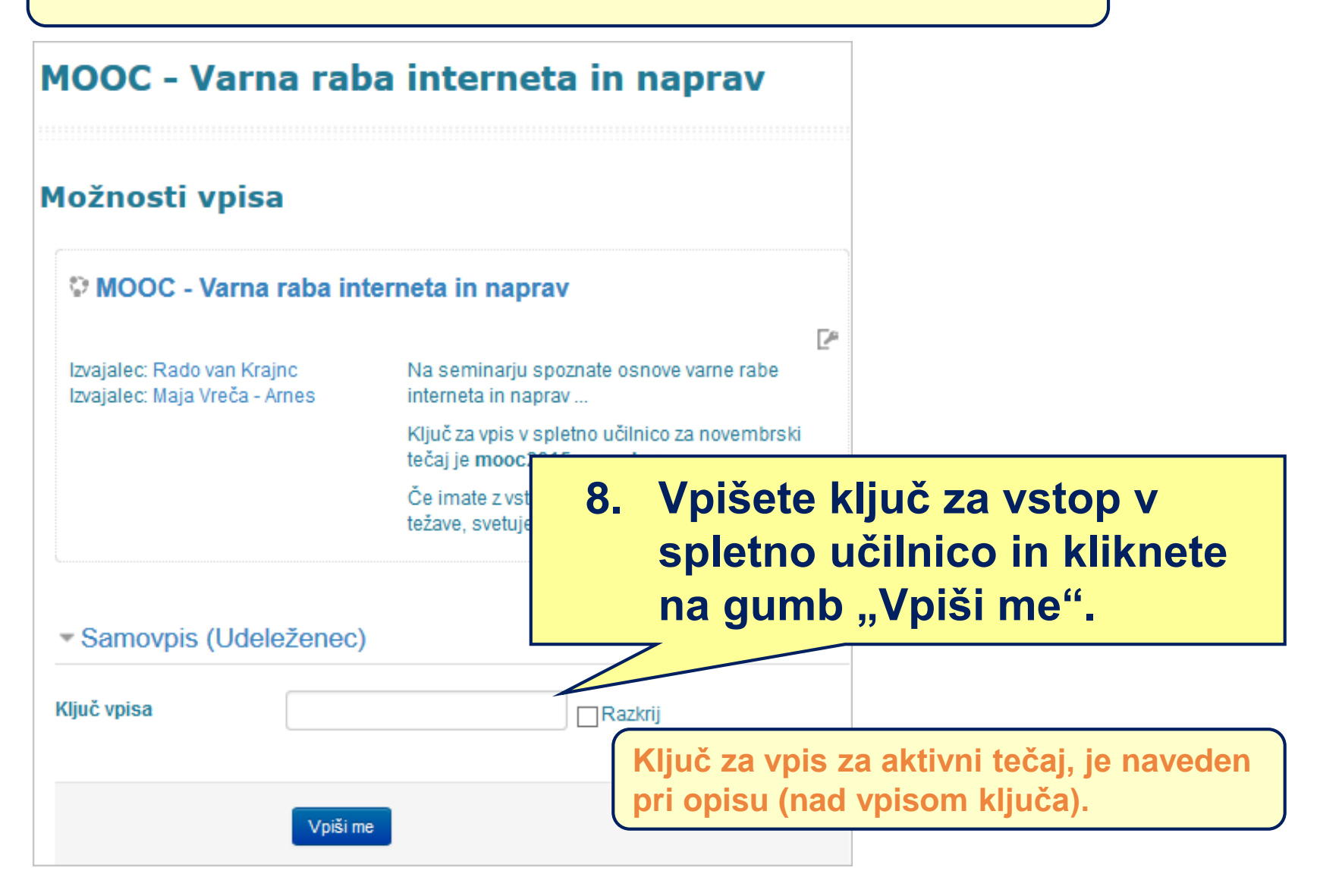

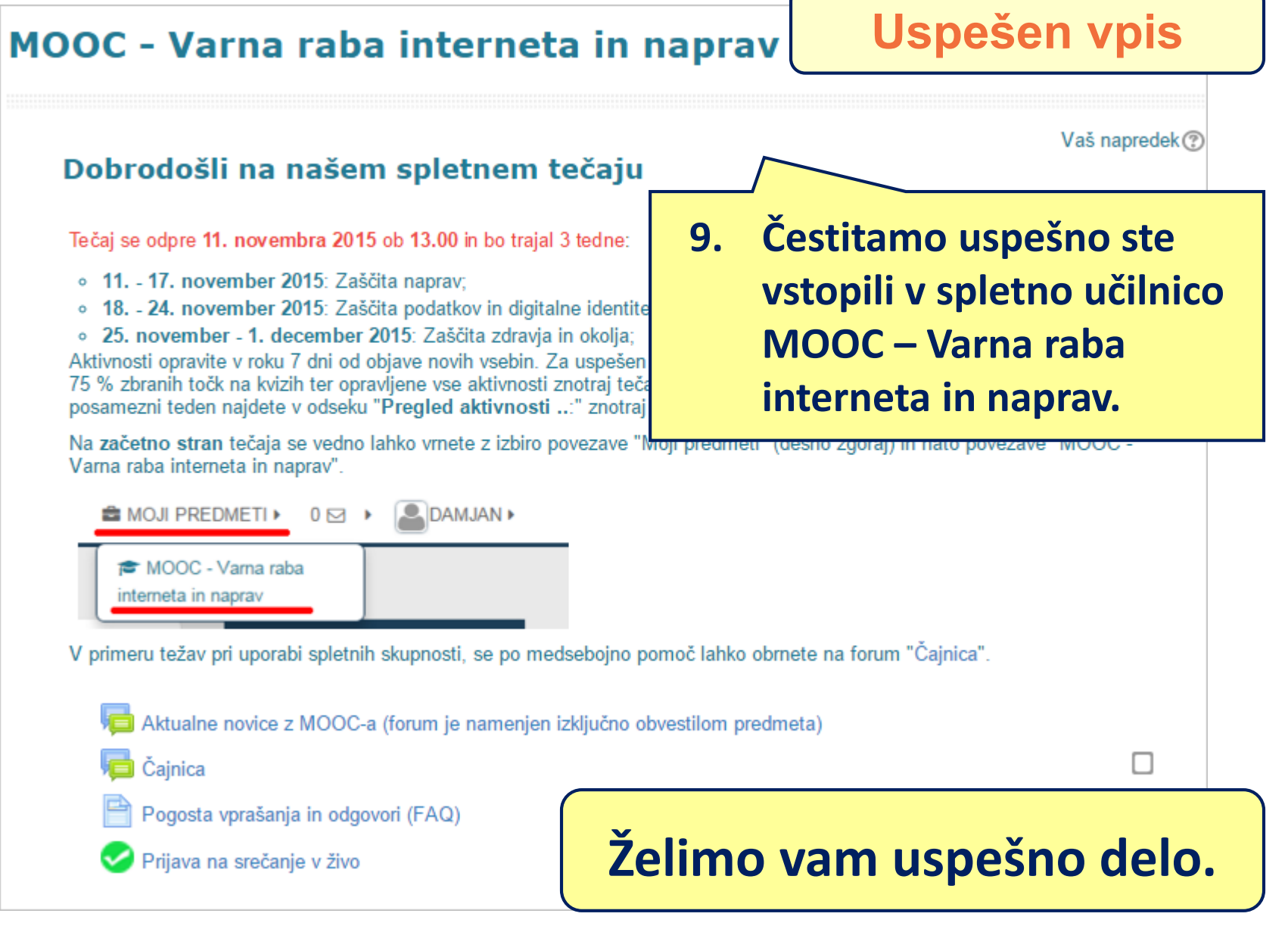